## **HOW TO ENROLL IN E-STATEMENTS FOR YOUR PERSONAL ACCOUNT**

1. From your account home page, click on the Customer Service tab found at the top of the page.

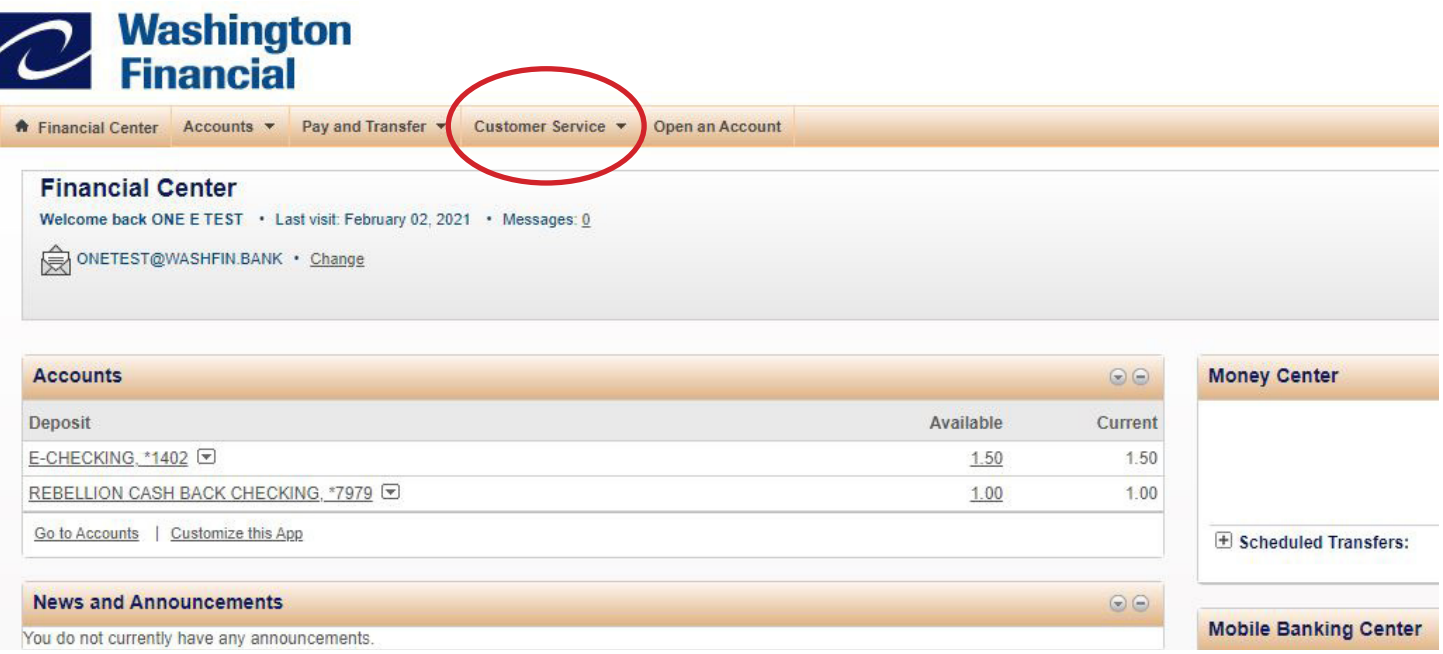

2. Select from the drop-down menu and select Change Statement Delivery Method under Account Maintenance

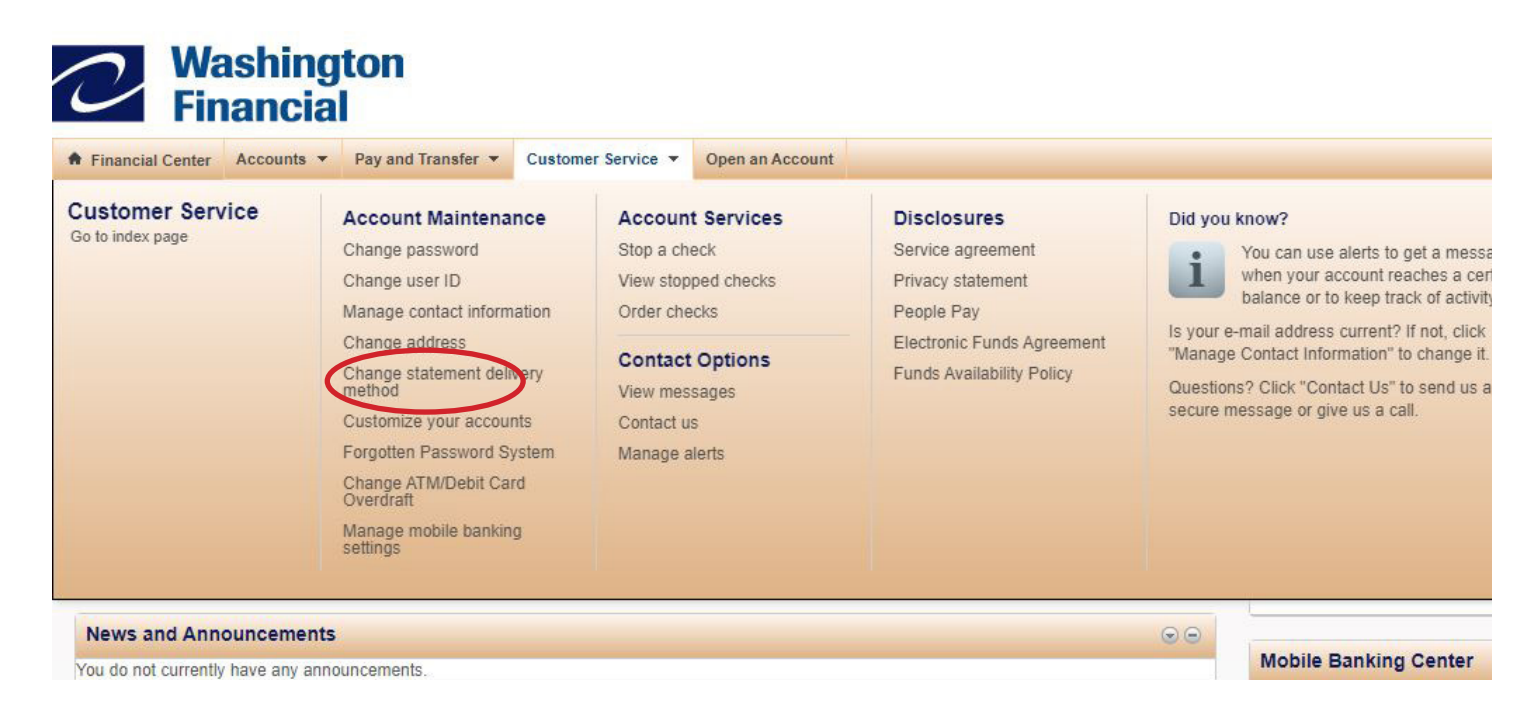

3. If you have never enrolled in e-statements before, the page Add Online Statements will appear. Read through the information and then select Continue.

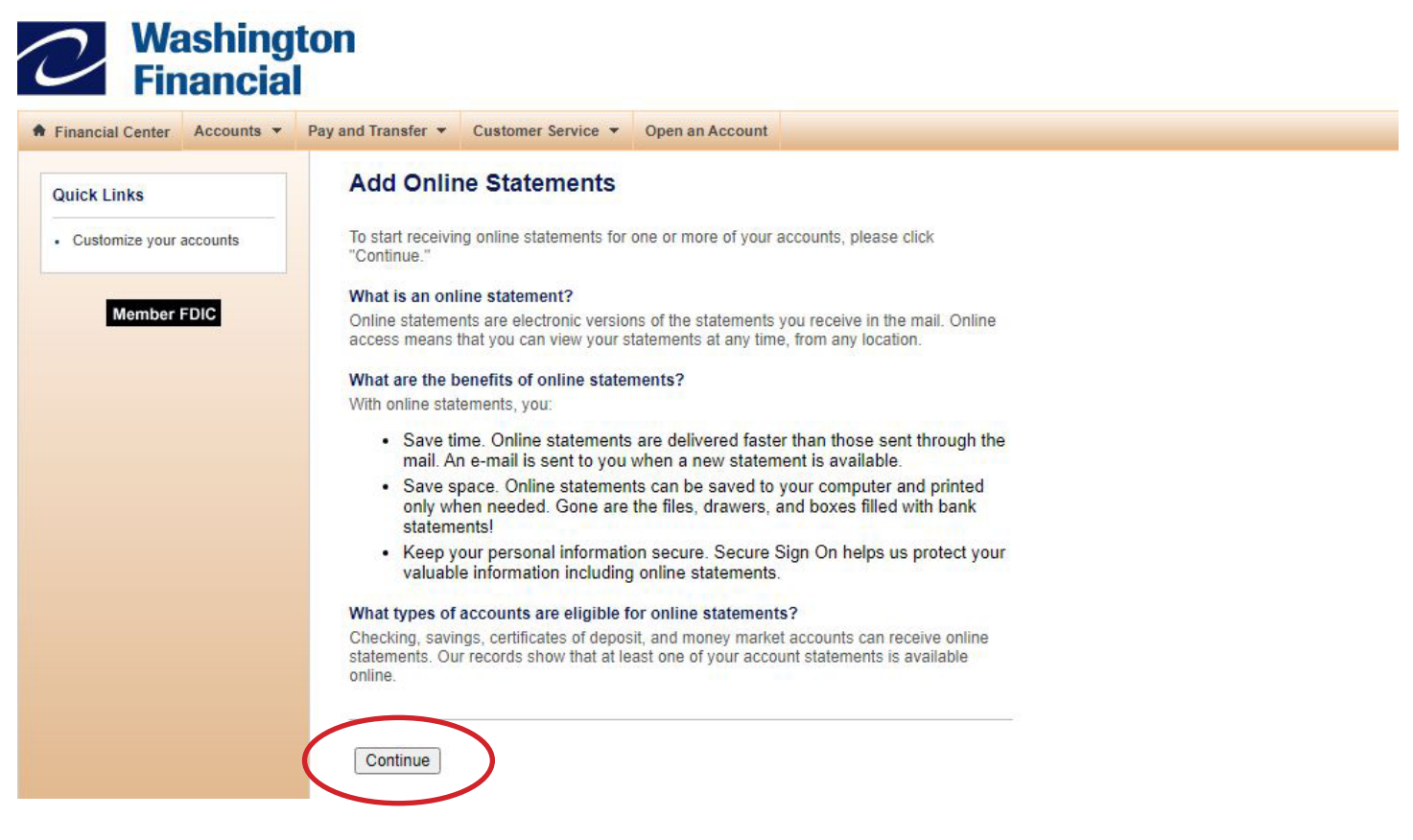

4. Here you will see a list of your accounts. For each of the accounts you want to enroll in e-statements, select Online for your delivery method. Read over the disclosure and confirm by clicking in the checkbox. Once that is done, click Submit to finish enrollment.

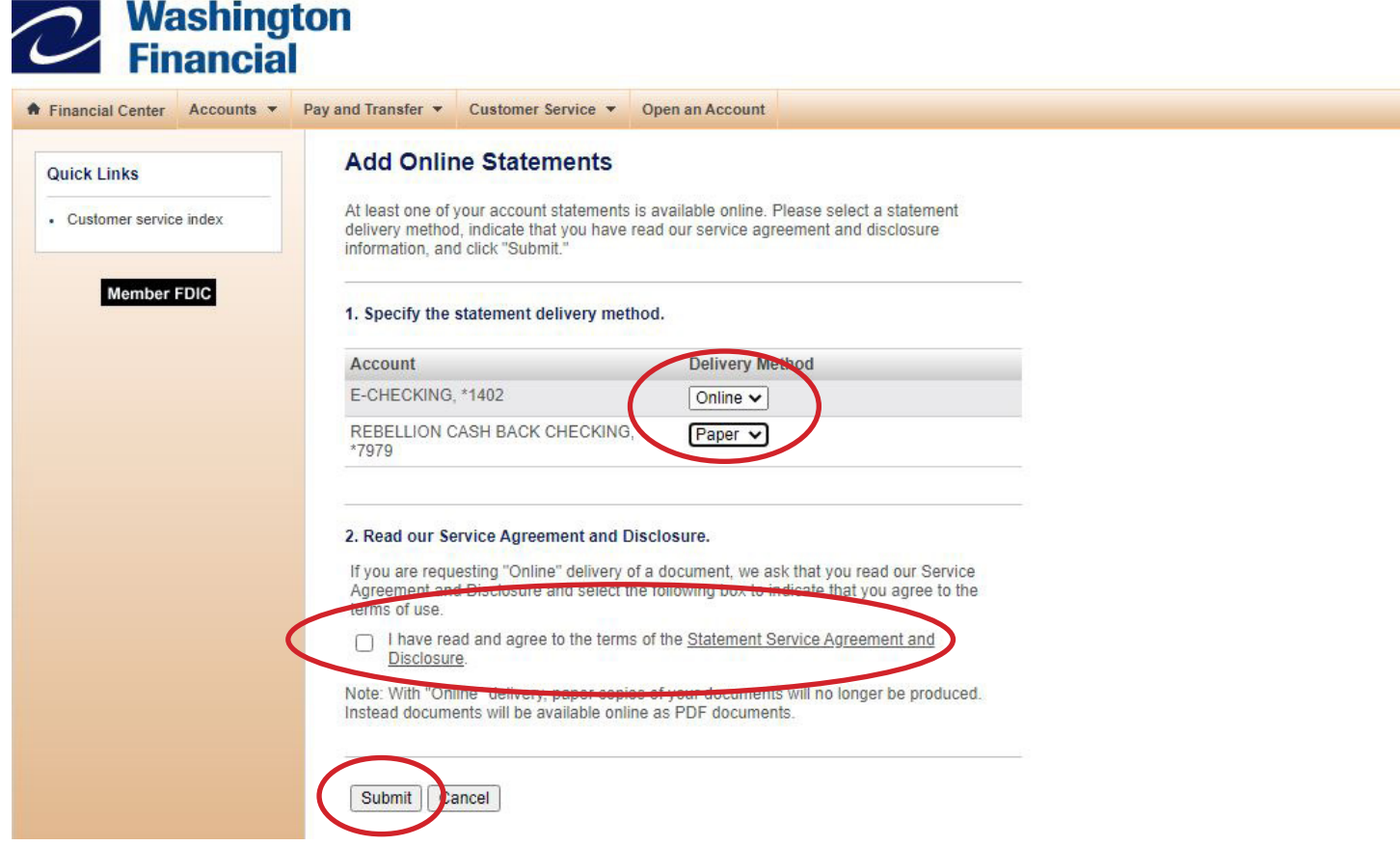

5. You will see a message confirming that the account was successfully enrolled in e-statements.

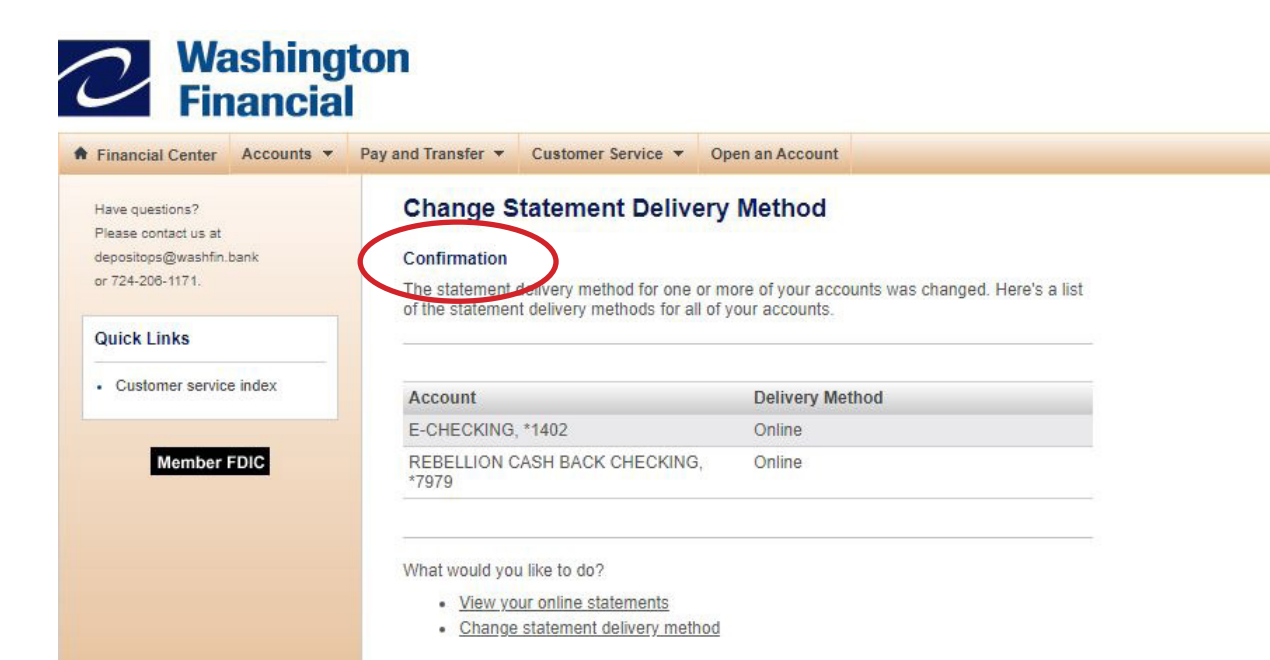